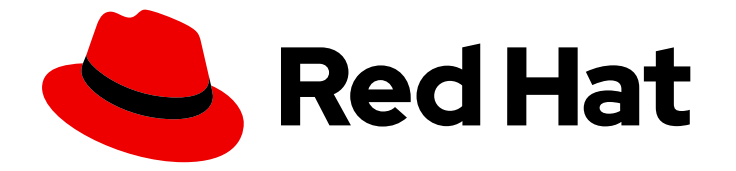

# Red Hat Hybrid Cloud Console 1-latest

# 使用 FedRAMP 在 Red Hat Hybrid Cloud Console 上配置通知

配置混合云控制台设置,以便帐户用户接收事件触发的通知

Last Updated: 2024-06-29

Red Hat Hybrid Cloud Console 1-latest 使用 FedRAMP 在 Red Hat Hybrid Cloud Console 上配置通知

配置混合云控制台设置,以便帐户用户接收事件触发的通知

## 法律通告

Copyright © 2024 Red Hat, Inc.

The text of and illustrations in this document are licensed by Red Hat under a Creative Commons Attribution–Share Alike 3.0 Unported license ("CC-BY-SA"). An explanation of CC-BY-SA is available at

http://creativecommons.org/licenses/by-sa/3.0/

. In accordance with CC-BY-SA, if you distribute this document or an adaptation of it, you must provide the URL for the original version.

Red Hat, as the licensor of this document, waives the right to enforce, and agrees not to assert, Section 4d of CC-BY-SA to the fullest extent permitted by applicable law.

Red Hat, Red Hat Enterprise Linux, the Shadowman logo, the Red Hat logo, JBoss, OpenShift, Fedora, the Infinity logo, and RHCE are trademarks of Red Hat, Inc., registered in the United States and other countries.

Linux ® is the registered trademark of Linus Torvalds in the United States and other countries.

Java ® is a registered trademark of Oracle and/or its affiliates.

XFS ® is a trademark of Silicon Graphics International Corp. or its subsidiaries in the United States and/or other countries.

MySQL<sup>®</sup> is a registered trademark of MySQL AB in the United States, the European Union and other countries.

Node.js ® is an official trademark of Joyent. Red Hat is not formally related to or endorsed by the official Joyent Node.js open source or commercial project.

The OpenStack ® Word Mark and OpenStack logo are either registered trademarks/service marks or trademarks/service marks of the OpenStack Foundation, in the United States and other countries and are used with the OpenStack Foundation's permission. We are not affiliated with, endorsed or sponsored by the OpenStack Foundation, or the OpenStack community.

All other trademarks are the property of their respective owners.

### 摘要

使用通知了解发生 FedRAMP® 的混合云控制台中识别的事件,并可能会影响您的机构。 红帽承诺替 换我们的代码、文档和网页属性中存在问题的语言。我们从这四个术语开始:master、slave、黑名 单和白名单。由于此项工作十分艰巨,这些更改将在即将推出的几个发行版本中逐步实施。详情请查 看 CTO Chris Wright 信息。

### 目录

# 目录

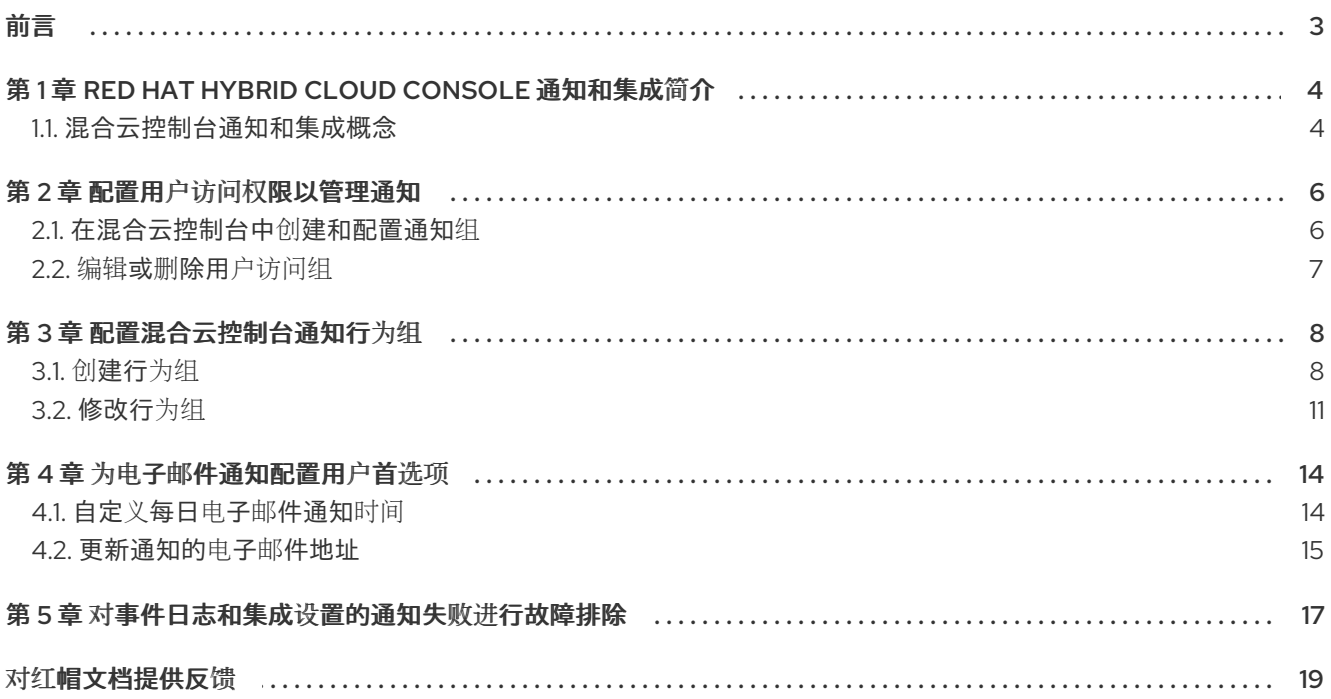

#### 前言

# 前言

<span id="page-6-0"></span>使用 Red Hat Hybrid Cloud Console 上的通知服务,以便您不必检查您的用户界面是否有事件触发的通 知。相反,当发生事件时,服务会自动向您发送有关事件的通知。

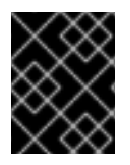

### 重要

组和角色(包括通知管理员角色)必须由机构管理员配置,以便通过电子邮件和集成报告 事件。

# <span id="page-7-0"></span>第 1 章 RED HAT HYBRID CLOUD CONSOLE 通知和集成简介

通过通知服务, Red Hat Hybrid Cloud Console 服务具有通知用户事件的标准化方法。通过设置行为组, 通知管理员指定通知交付方法,以及事件通知是否发送到帐户、特定用户还是仅向机构管理员发送。

例如,通知管理员可以配置服务,以向系统上的新建议点击发送电子邮件通知。

机构管理员通过创建一个具有通知管理员角色的 User Access 组来指定通知管理员,然后将帐户成员添加 到组中。然后,通知管理员配置通知行为组,以定义发生特定于服务的事件时执行的操作。

通知服务将事件触发的通知传输到用户的电子邮件帐户。Hybrid Cloud Console 帐户上的用户设置自己的 首选项,以接收电子邮件通知。在 Settings > [Notifications](https://console.openshiftusgov.com/settings/notifications/user-preferences) > Notification preferences 中,每个用户都将 其个人设置配置为接收事件通知电子邮件作为即时通知或每日摘要。

### <span id="page-7-1"></span>1.1. 混合云控制台通知和集成概念

查看关键概念以了解通知服务如何工作:

### 表 1.1. 通知概念

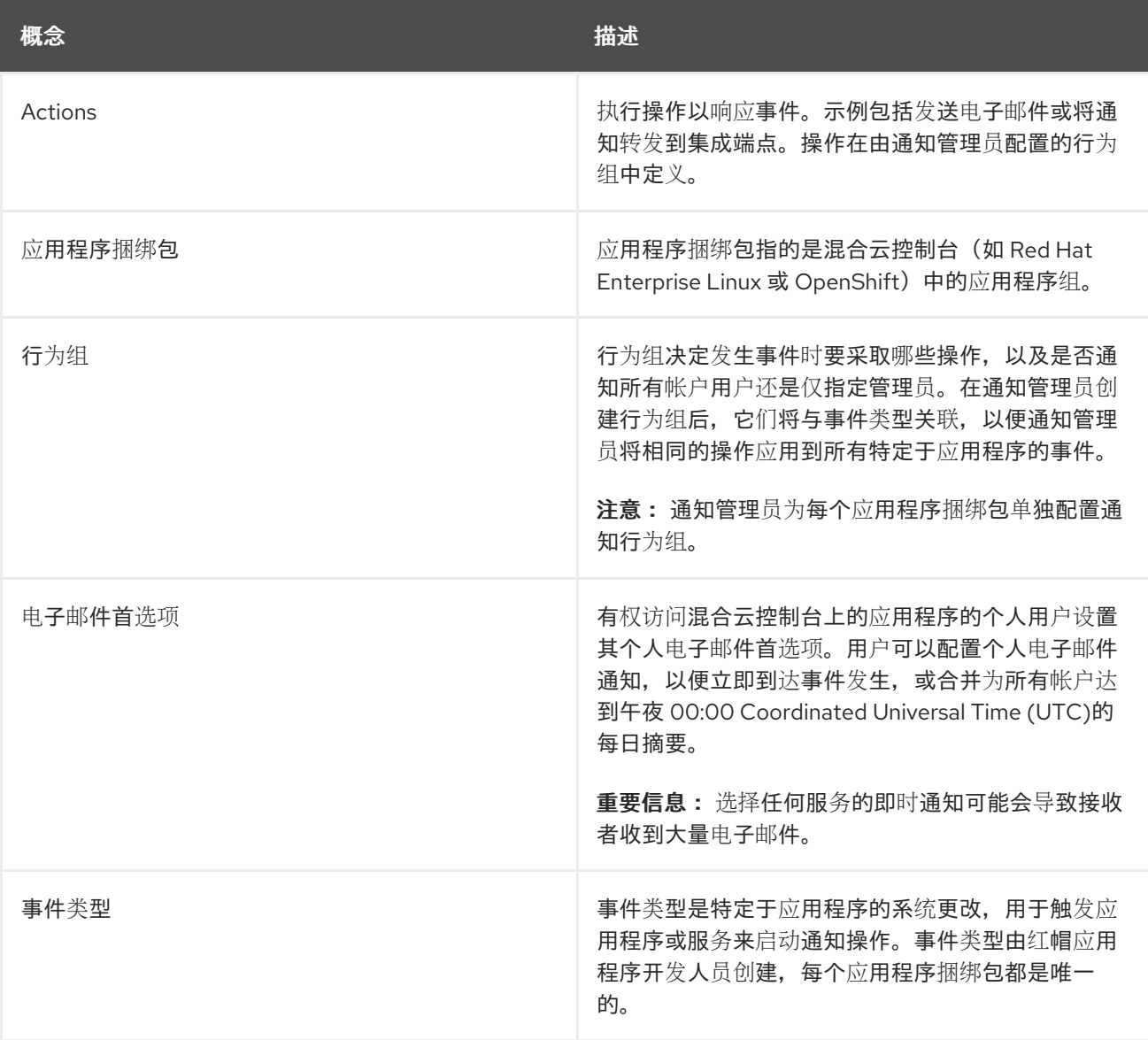

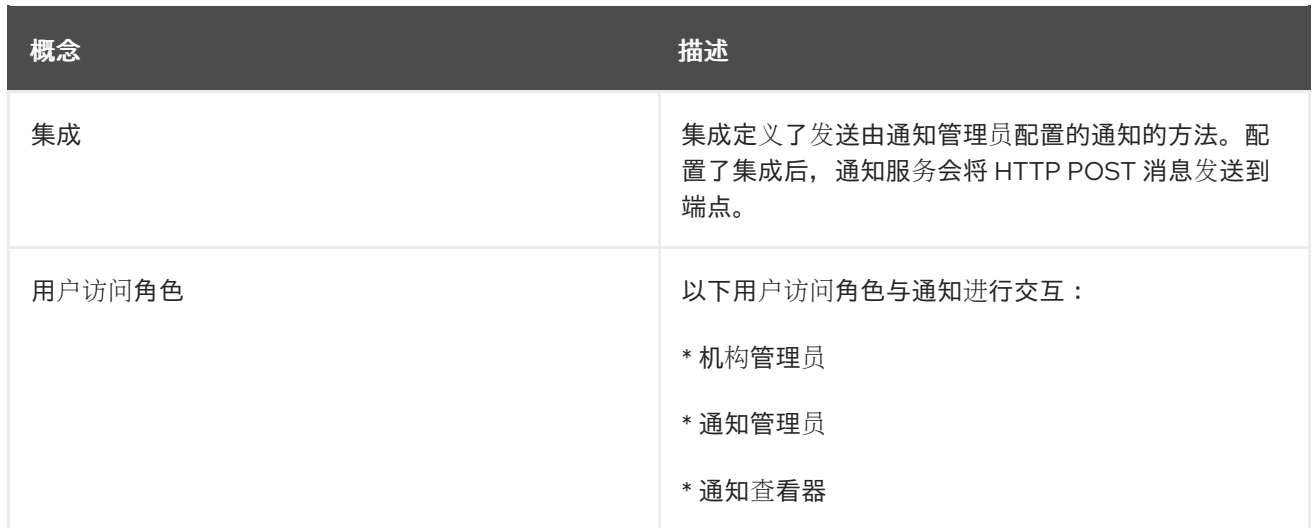

# 第 2 章 配置用户访问权限以管理通知

<span id="page-9-0"></span>要配置通知和集成设置,您必须是具有 Notifications 管理员角色的组的成员。这个组必须由机构管理员在 User Access 中配置。在 Red Hat Hybrid Cloud Console > Settings > Identity & Access [Management](https://console.openshiftusgov.com/iam/user-access/groups) > User Access > Groups 中, 机构管理员执行以下高级别步骤:

- 1. 为通知管理员创建一个 User Access 组。
- 2. 将 Notifications 管理员角色添加到组中。
- 3. 向组添加成员(具有帐户访问权限的用户)。

### Organization Administrator(机构管理员)

机构管理员为通知管理员配置 User Access 组,然后将通知管理员角色和用户添加到组中。

### 通知管理员

通知管理员配置服务与通知的交互方式。通知管理员配置行为组,以定义服务如何通知用户有关事件。管 理员可以配置其他集成使其可用,以及编辑、禁用和删除现有集成。

### 通知查看器

通知查看器角色会自动授予帐户中的每个人,并限制用户如何与通知服务视图和配置进行交互。查看器可 以查看通知配置,但不能修改或删除它们。查看器还无法配置、修改或删除集成。

#### 其他资源

● [要了解更多有关在](https://docs.redhat.com/documentation/en-us/red_hat_hybrid_cloud_console/1-latest/html-single/user_access_configuration_guide_for_role-based_access_control_rbac_with_fedramp/index) Red Hat Hybrid Cloud Console 上用户访问的信息, *请参阅使用 FedRAMP 的* 基于角色的访问控制*(RBAC)*用户访问权限指南。

### <span id="page-9-1"></span>2.1. 在混合云控制台中创建和配置通知组

Hybrid Cloud Console 帐户的机构管理员创建具有 Notifications 管理员角色的组,并将成员添加到组 中。

### 先决条件

以机构管理员身份登录到 Red Hat Hybrid Cloud Console。

- 1. 点 Settings > Identity & Access Management。
- 2. 在 Identity & Access Management下, 根据需要展开 User Access, 然后选择 Groups。
- 3. 点 Create group。
- 4. 输入组名称, 例如 通知管理员和描述, 然后单击 Next。
- 5. 选择要添加到此组的角色,本例中为 通知管理员。点该角色的复选框并点 Next。
- 6. 将成员添加到组中。搜索单个用户或按用户名、电子邮件或状态过滤。选中每个预期成员名称旁 边的框,然后单击 Next。
- 7. 查看详细信息以确保一切正确。如果需要返回并更改内容, 请单击 Back。

8. 点 Submit 以完成组的创建。

### <span id="page-10-0"></span>2.2. 编辑或删除用户访问组

您可以在 Red Hat Hybrid Cloud Console 中对现有 User Access 组进行更改, 您可以删除不再需要的组。

#### 先决条件

- 以具有机构管理员权限的用户身份登录到 Red Hat Hybrid Cloud [Console](https://console.openshiftusgov.com/) 。
- 如果您不是机构管理员, 则必须是分配了 User Access 管理员角色 的组的成员。

- 1. 在 Red Hat Hybrid Cloud Console > Settings > Identity & Access [Management](https://console.openshiftusgov.com/iam/user-access/groups) > User Access > Groups 中找到组名称。
- 2. 点击组名称行最右侧的选项图标(HBAC), 然后点 Edit 或 Delete。
- 3. 进行并保存更改或删除组。

# 第3章 配置混合云控制台通知行为组

<span id="page-11-0"></span>通知管理员通过行为组配置帐户的通知。当通知服务收到特定事件时,行为组定义哪些通知将发送到外部 服务,如 Microsoft 团队。通知管理员可以将来自任何红帽混合云控制台服务的事件链接到行为组。

创建行为组后,通知管理员将其与触发事件相关联,这些事件对每个应用程序捆绑包是唯一的。

发生事件时,用户首选项中选择以接收通知的帐户上的所有用户都将接收通知,以及作为行为组中的集成 操作指定的所有第三方应用程序。

### <span id="page-11-1"></span>3.1. 创建行为组

使用 Create behavior group向导在 Hybrid Cloud Console 中创建新行为组。向导允许您选择通知, 将 通知分配给用户或组,并将 Hybrid Cloud Console 事件与行为组关联。

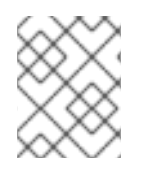

### 注意

您可以将事件与多个行为组关联。如果行为组没有与任何事件关联,则发生事件时不会发 送通知。

您可以在机构中创建最多 64 个行为组。

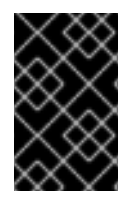

### 重要

如果您的组织配置了清单组以控制用户对系统的访问,请检查您的通知配置,以确保仅配 置适当的用户组来接收通知。如果您没有查看通知配置,用户可能会收到其清单组权限范 围之外的系统触发的警报。有关配置 清单组[的更多信息,](https://docs.redhat.com/documentation/en-us/red_hat_insights/1-latest/html-single/viewing_and_managing_system_inventory/index)请参阅查看和管理系统 清单。

#### 先决条件

- 机构管理员配置了通知组、角色和成员。
- 以通知管理员身份登录到 Hybrid Cloud Console。

- 1. 在 Hybrid Cloud Console 中, 进入到 Settings > [Notifications](https://console.openshiftusgov.com/settings/notifications)。
- 2. 在通知下, 选择 Configure Events。
- 3. 选择您要为其配置事件通知行为的应用程序捆绑包选项卡: Red Hat Enterprise Linux、Console 或 OpenShift。
- 4. 点 Behavior Groups 选项卡。
- 5. 点 Create new group 打开 Create behavior group 向导。

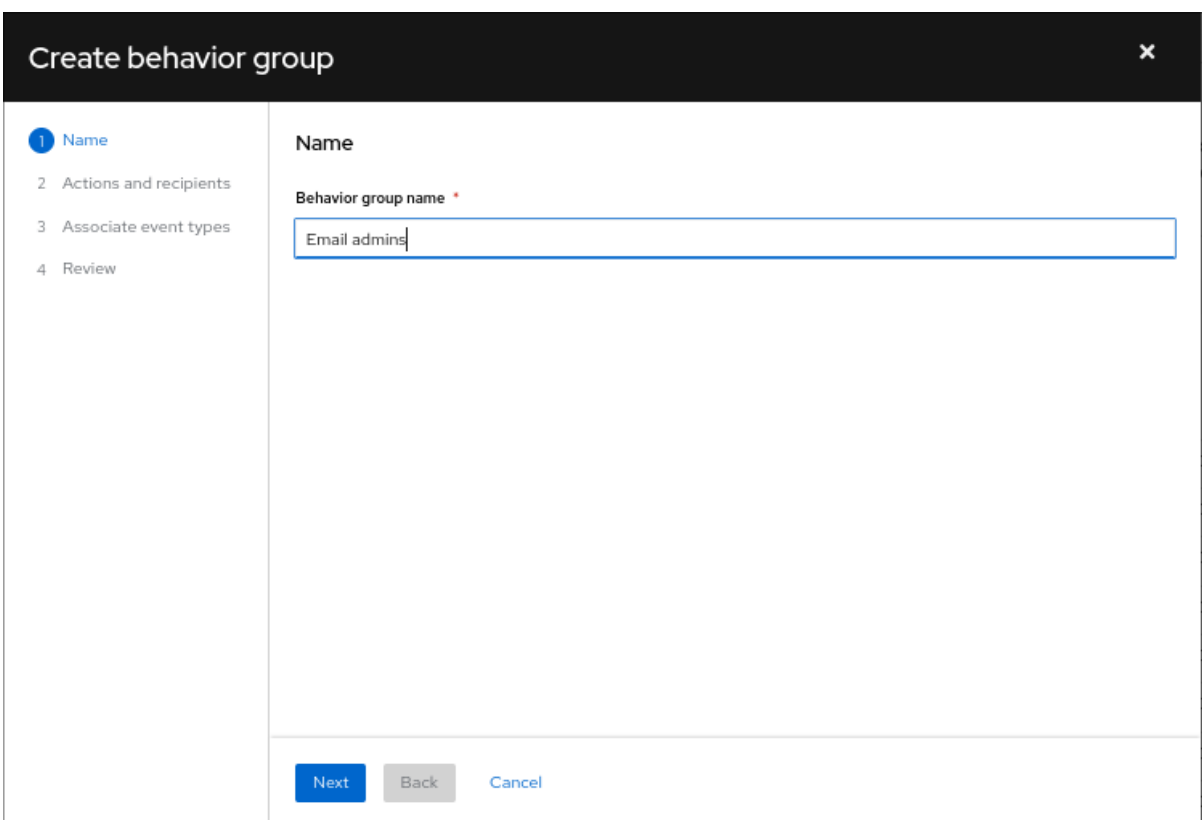

- 6. 输入组名称,然后单击 Next。Actions 和 recipients 页面将打开。
- 7. 在 Actions 下拉列表中, 选择 Send a email, 或者从列表中选择一个集成:

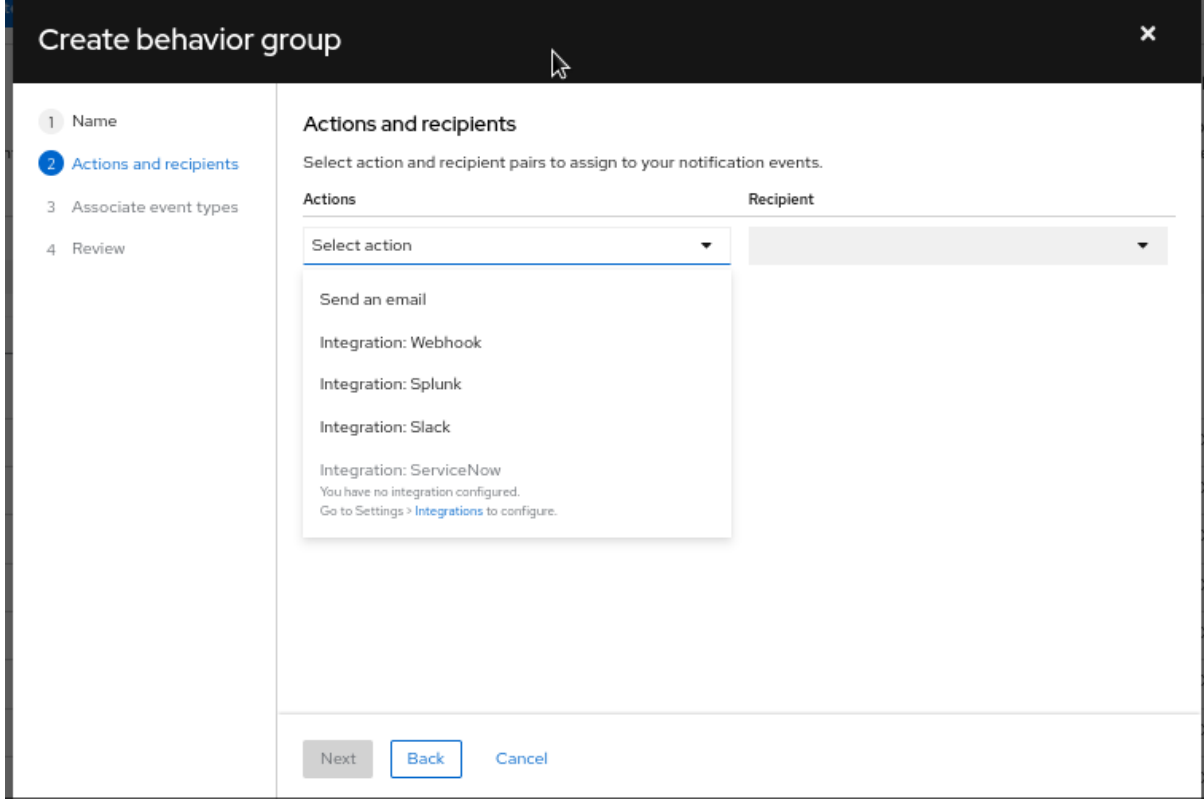

- 如果您选择了 Send a email, 请从 Recipient 下拉列表中选择一个接收者。您可以指定电子 邮件通知进入机构中的所有用户,或者您可以将接收者限制为机构的管理员。如果配置了 User Access 组, 您可以选择 User Access 组来接收电子邮件通知。
- 8. 可选: 要添加额外的操作来通知其他集成端点,请点 Add action。

9. 完成添加操作后, 单击 Next。此时会打开 Associate 事件类型 页面。

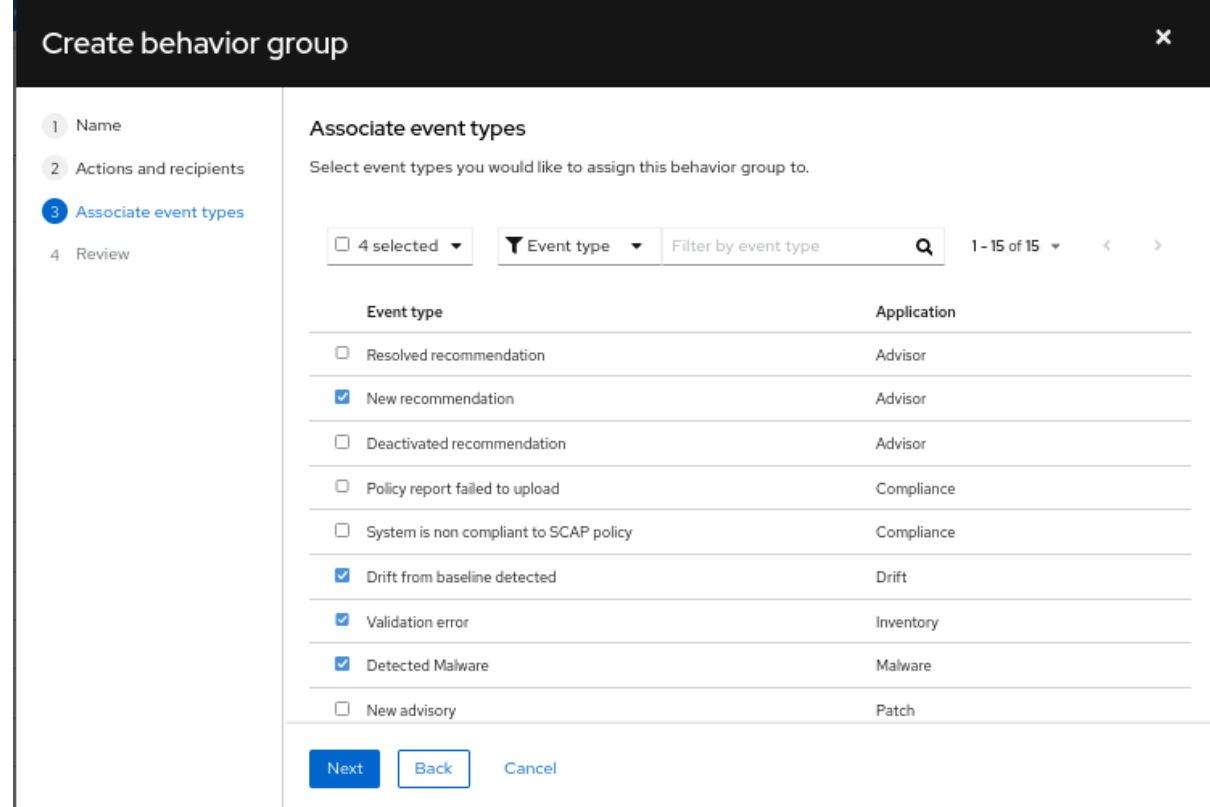

10. 选择您要包含在通知中的事件类型,然后点 Next。Review 页面将打开。

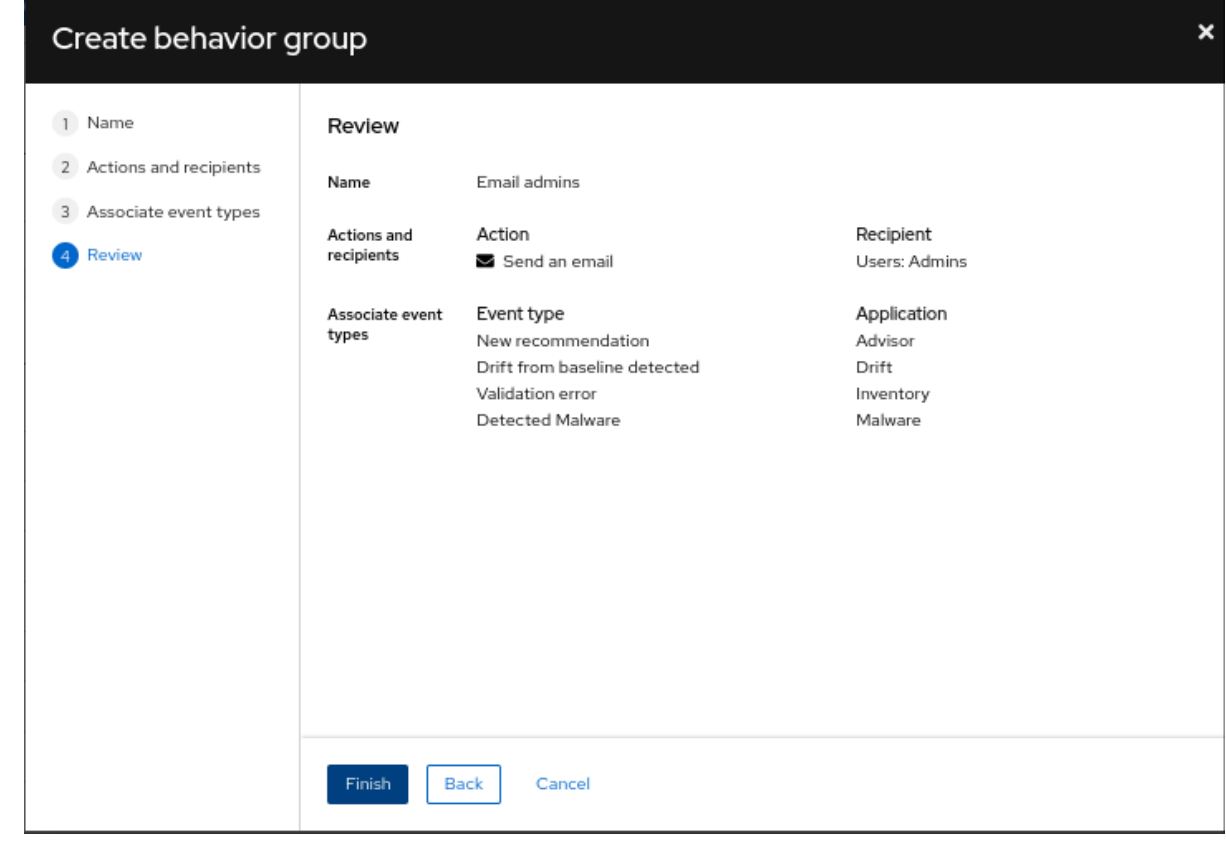

11. 查看您为行为组选择的设置。要修改设置, 请单击 Back。要保存设置并创建行为组, 请点 Finish。

其他资源

- 有关如何创建用户访问组的更多信息,请参阅[使用角色和成](https://docs.redhat.com/documentation/en-us/red_hat_hybrid_cloud_console/1-latest/html-single/user_access_configuration_guide_for_role-based_access_control_rbac_with_fedramp/index#proc-granting-group-access_rbac-intro)员管理访问权限。  $\bullet$
- 有关清单组的更多信息,请参阅 杳[看和管理系](https://docs.redhat.com/documentation/en-us/red_hat_insights/1-latest/html-single/viewing_and_managing_system_inventory/index)统清单。

### <span id="page-14-0"></span>3.2. 修改行为组

使用 Edit behavior group 向导修改现有行为组的设置。您可以使用向导来选择通知, 将通知分配给用户 或组,并将 Hybrid Cloud Console 事件与行为组关联。

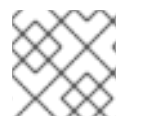

### 注意

事件可以与多个行为组关联。如果行为组没有与事件关联,则发生事件时不会发送通知。

### 先决条件

- 机构管理员配置了通知组、角色和成员。
- 使用通知管理员权限登录到 Hybrid Cloud Console。

- 1. 在 Hybrid Cloud Console 中, 进入到 Settings > [Notifications](https://console.openshiftusgov.com/settings/notifications)。
- 2. 在通知下, 选择 Configure Events。
- 3. 选择您要修改事件通知行为的应用程序捆绑包选项卡: Red Hat Enterprise Linux、Console 或 OpenShift。
- 4. 单击 Behavior Groups 选项卡, 以显示可用的行为组。
- 5. 点击您要修改的行为组中的更多选项图标 → 并点 Edit。这会打开 Edit behavior group 向导。

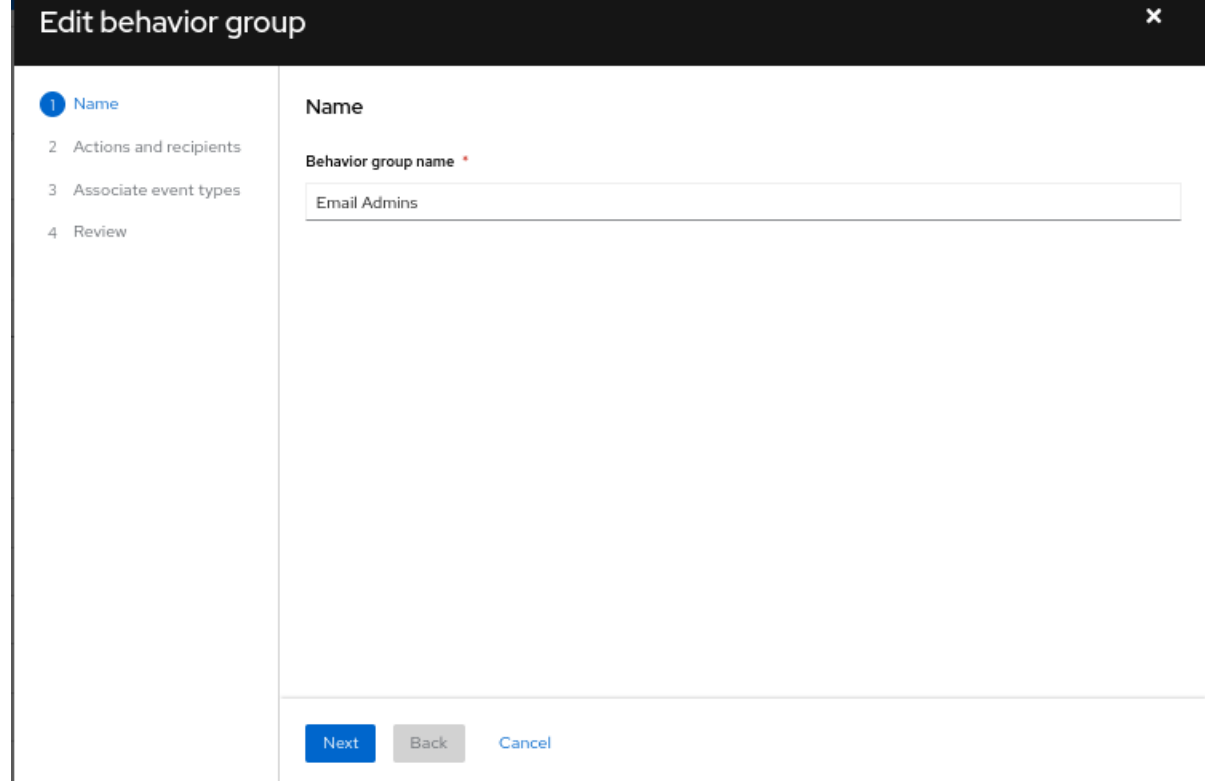

- 6. 输入组名称, 然后单击 Next。Actions 和 recipients 页面将打开。
- 7. 在 Actions 下拉列表中, 选择 Send a email, 或者从列表中选择一个集成:

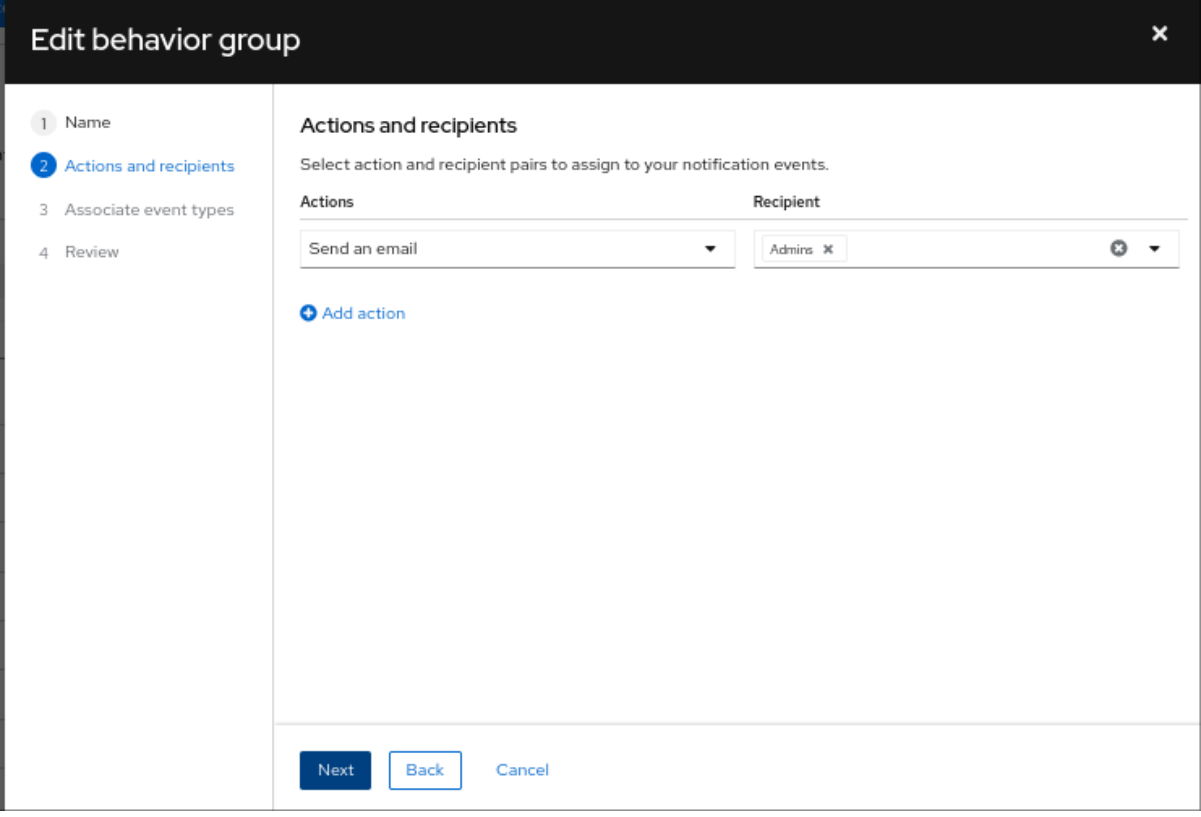

- 如果您选择了 Send a email, 请从 Recipient 下拉列表中选择一个接收者。您可以指定电子 邮件通知进入机构中的所有用户,或者您可以将接收者限制为机构的管理员。如果配置了 User Access 组,您可以选择 User Access 组来接收电子邮件通知。
- 8. 可选: 要添加额外的操作来通知其他集成端点,请点 Add action。
- 9. 完成添加操作后,单击 Next。此时会打开 Associate 事件类型 页面。

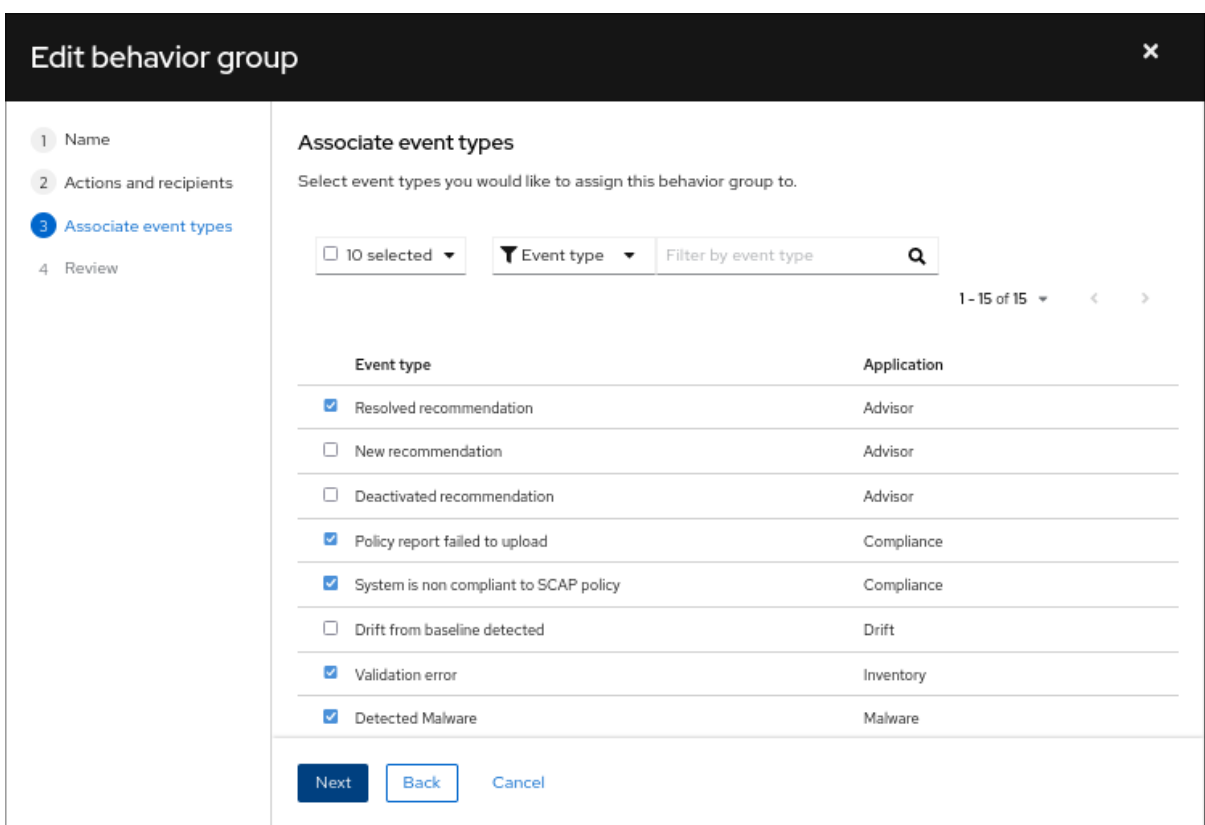

10. 选择您要包含在通知中的事件类型,然后点 Next。Review 页面将打开。

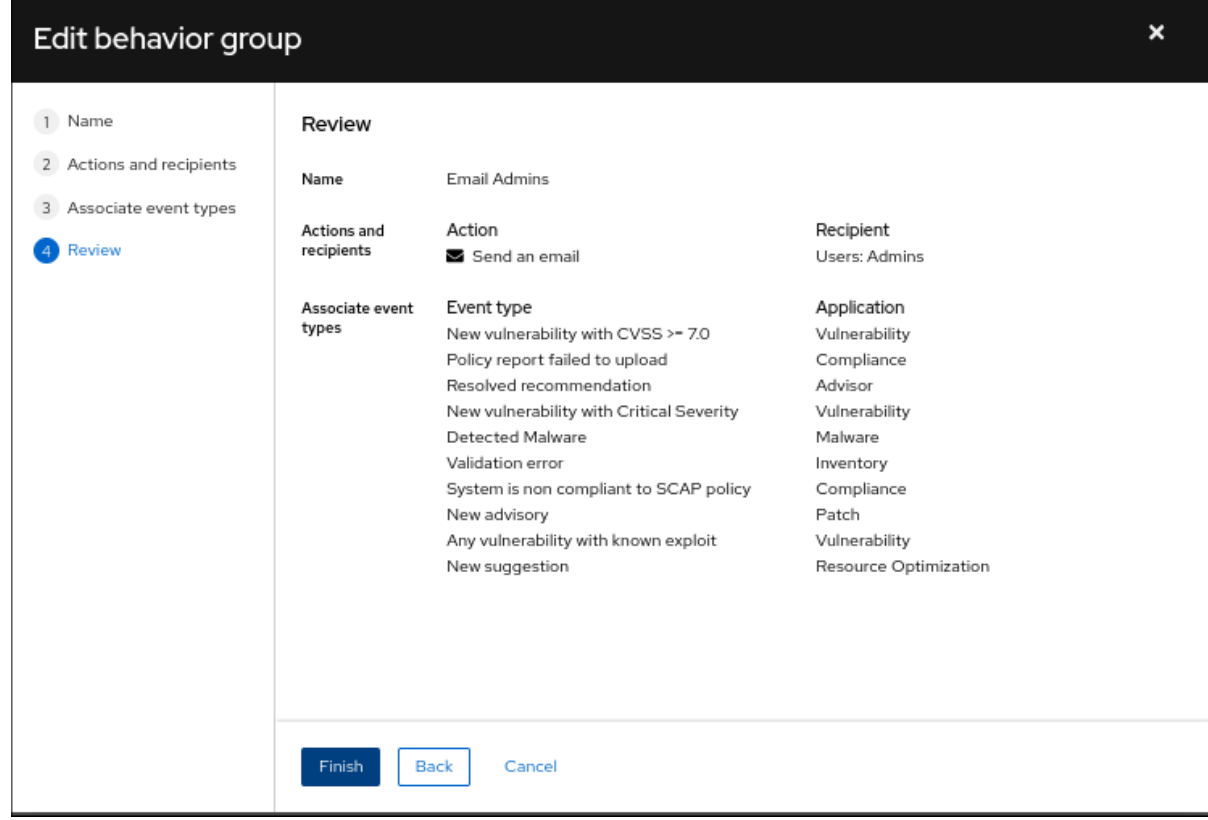

11. 查看您为行为组选择的设置。要继续修改设置,请单击 Back。要保存行为组的设置,请点 Finish。

# 第 4 章 为电子邮件通知配置用户首选项

<span id="page-17-0"></span>Red Hat Hybrid Cloud Console 中的每个用户都必须选择接收有关事件的电子邮件通知电子邮件。您可以 选择要接收通知的服务以及频率。

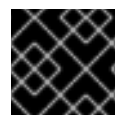

### 重要

如果您为任何服务选择 Instant 通知,您可能会收到大量电子邮件。

先决条件

- 登录到 Red Hat Hybrid Cloud 控制台。
- 您已在控制台中配置了相关事件。
- 通知管理员或机构管理员已配置了行为组来接收事件通知。

### 流程

- 1. 在 Hybrid Cloud Console 中,进入到 Settings > [Notifications](https://console.openshiftusgov.com/settings/notifications/user-preferences) > Notification Preferences。在 My Notifications 页面中,可用的服务按类别分组,如 OpenShift 或 Red Hat Enterprise Linux。
- 2. 选择您要为通知配置服务, 如 Advisor 或 User Access。此时会打开所选服务的可用事件通知列 表。
- 3. 在列表的顶部,点 Select all 启用该服务的所有通知,或者为每个列出的每个事件选择以下选项 之一:

### 注意

所有选项都不可用于所有服务。

- 每日摘要 : 接收一个触发的应用程序事件的每日摘要,这些事件在 24 小时时间内发生。
- 即时通知 :为每个触发的应用程序事件立即接收电子邮件。

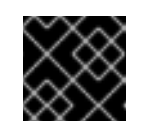

#### 重要

如果您为任何服务选择 Instant 通知,您可能会收到大量电子邮件。

- 每周报告 : 接收包含 Advisor Weekly Report 的电子邮件。
- 4. 更新您的信息,然后单击保存。电子邮件通知采用您选择的格式和频率发送。

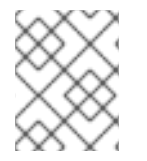

### 注意

如果您决定停止接收通知,请选择 Deselect all,或取消选中您不想被通知的事件框,然后 单击 Save。除非返回此屏幕并再次启用,否则您将不再收到任何电子邮件通知。

### <span id="page-17-1"></span>4.1. 自定义每日电子邮件通知时间

您可以选择在每天摘要电子邮件中接收 Red Hat Hybrid Cloud Console 服务中发生的触发应用程序事件的 摘要,而不是在事件发生时获得通知。

默认情况下,每日摘要在 00:00 Coordinated Universal Time (UTC)发送。

机构管理员和通知管理员可以会认为是可能要的时间。每日摘要从通知设置中指定的时间开始,提供 在 24 小时时间段内发生的事件快照。

### 先决条件

以机构管理员或具有通知管理员权限的用户身份登录到 Hybrid Cloud Console。

### 流程

- 1. 在 Hybrid Cloud Console 中, 进入到 Settings > [Notifications](https://console.openshiftusgov.com/settings/notifications/user-preferences) > Notification Preferences。
- 2. 在 My Notifications 页面上, 单击 Edit time settings。
- 3. 选择 Custom time, 然后指定要发送您帐户的每日摘要电子邮件的时间和时区。
- 4. 点击 Save。

### 注意

保存新时间后,混合云控制台会将新时间转换为 UTC 时区。

每日摘要电子邮件在您选择的时间每天发送。

### <span id="page-18-0"></span>4.2. 更新通知的电子邮件地址

通知服务将电子邮件通知发送到您的红帽帐户中列出的电子邮件地址。

您可以使用此流程中的步骤更新您的电子邮件地址。

### 先决条件

● 已登陆到 Hybrid Cloud Console。

### 流程

- 1. 点 Red Hat Hybrid Cloud Console 窗口右上角的用户 avatar。此时会出现一个下拉列表。
- 2. 单击 My profile。
- 3. 在 个人信息 下, 点您的电子邮件地址旁边的 Change 链接。这将打开红帽帐户管理应用程序。
- 4. 在 Email address 字段中,输入您的新电子邮件地址,然后单击 Save。红帽向您的新电子邮件地 址发送验证。

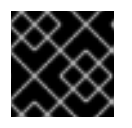

重要

您必须在一天内验证您的新电子邮件地址才能保存更改。

5. 在您的电子邮件帐户中打开来自红帽的验证 电子邮件。然后单击 Link to email- address 验证。 这会确认您的电子邮件地址,并返回到红帽帐户管理应用程序。

您的新电子邮件地址保存在您的红帽帐户中。如果更改没有立即显示在 My 配置集中,请注销所有红帽应

您的新电子邮件地址保存在您的红帽帐户中。如果更改没有立即显示在 My 配置集中,请注销所有红帽应 用程序并重新登录以查看您更新的帐户。

## 第 5 章 对事件日志和集成设置的通知失败进行故障排除

<span id="page-20-0"></span>通知服务事件日志可让管理员查看通知无法正常工作。事件日志提供了 Red Hat Hybrid Cloud Console 帐 户上所有触发的事件列表,以及过去 14 天所采取的操作(如相关行为组中的配置)。

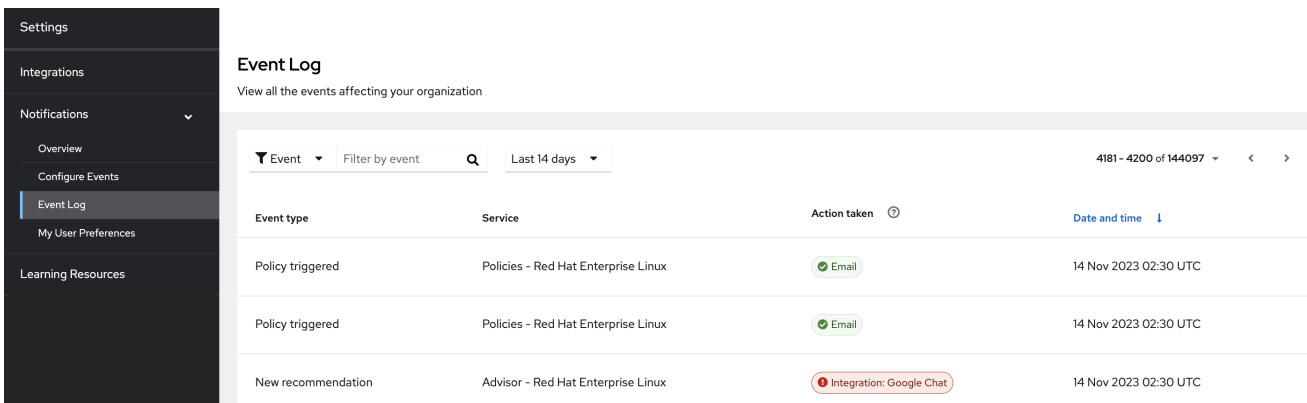

在 Action taken 列中, 每个事件都以绿色或红色显示集成类型, 以指示消息传输的状态。filterable 事件 日志是一个有用的故障排除工具,可用于查看失败的通知事件,并确定端点的潜在问题。在事件日志中看 到失败的操作后,Notifications 管理员可以检查端点,并在 Integrations 屏幕中查看最后五个连接尝试的 状态。

在集成服务中,以下连接状态按颜色反映:

- 绿色 : 以前的传输成功。
- 红帽: 之前的传输失败(超时、404 错误等)。
- **黄色:** 连接已降级; 前五个传输中至少两个失败。
- Unknown : 集成还没有被调用, 或者没有与行为组关联。

事件日志可以回答与接收电子邮件相关的问题。通过将事件的电子邮件操作显示为绿色,事件日志可让通 知管理员确认电子邮件已成功发送。

即使正确配置了通知和集成,在 Hybrid Cloud Console 帐户上的单个用户都必须配置其用户首选项来接收 电子邮件。

### 先决条件

以具有通知管理员或机构管理员权限的用户身份登录到 Hybrid Cloud Console。

- 1. 在 Hybrid Cloud Console 中, 进入到 Settings > [Notifications](https://console.openshiftusgov.com/settings/notifications/eventlog) > Event Log.
	- a. 根据事件、应用程序、应用程序捆绑包、操作类型或操作状态过滤事件列表。
	- b. 选择显示当天、是天、最后 7 天、最后 14 天 (默认) 或在最后 14 天内设置自定义范围的时 间帧。
	- c. 以升序或降序对 Date 和 time列进行排序。
- 2. 导航到 Settings > [Notifications](https://console.openshiftusgov.com/settings/notifications/configure-events) > Configure Events ,并按照 event 验证或更改设置。

3. 要求用户检查其用户首选项以接收电子邮件通知。即使正确配置了通知和集成,在混合云控制台 帐户中的每一用户都必须配置自己的用户首选项来接收电子邮件。

### 其他资源

- 有关网络和防火墙[配置的更多信息,](https://access.redhat.com/articles/6985526)请参阅 用于访问 Red Hat Insights / Hybrid Cloud Console Integrations 和 Notifications 的防火墙配置。
- 要为接收通知配置个人首选项,请参阅为电子邮[件通知配置用](https://docs.redhat.com/documentation/en-us/red_hat_hybrid_cloud_console/1-latest/html/configuring_notifications_on_the_red_hat_hybrid_cloud_console_with_fedramp/proc-notif-config-user-preferences_notifications)户首选项。

### 对红帽文档提供反馈

<span id="page-22-0"></span>我们感谢您对我们文档的反馈。尽可能提供详细信息,以便可以解决您的请求。

### 先决条件

- 您有红帽帐户。如果您没有红帽帐户,可以通过点 红帽客[户门户](https://access.redhat.com)网站 主页上的 Register 创建一 个。
- 您已登录到您的红帽帐户。

### 流程

- 1. 要提供反馈, 请点击以下链接: [Create](https://issues.redhat.com/secure/CreateIssueDetails!init.jspa?pid=12333524&issuetype=1&priority=10300&description=URL where issue was found%3A%C2%A0%0A%0ADescription of issue%3A%C2%A0&components=12368951) Issue
- 2. 在 Summary 文本框中描述问题或功能增强。
- 3. 在 Description 文本框中提供有关问题或功能增强的更多详细信息。
- 4. 如果您的红帽用户名没有自动显示在 Reporter 文本框中, 请输入它。
- 5. 滚动到页面底部,然后单击 Create 按钮。创建文档问题并路由到适当的文档团队。

感谢您花时间来提供反馈。